#### **Michigan Ed-Fi Connection Configuration**

Last Modified on 10/21/2024 8:20 am CDT

[Prerequisites](http://kb.infinitecampus.com/#prerequisites) | Tool [Rights](http://kb.infinitecampus.com/#tool-rights) | Understand and Enter Ed-Fi [Configuration](http://kb.infinitecampus.com/#understand-and-enter-ed-fi-configuration-values) Values | Next [Steps](http://kb.infinitecampus.com/#next-steps)

Tool Search: Ed-Fi

The Connection Config tool is used to establish a data connection between Campus and the Ed-Fi system.

Once a successful connection is made, Resource Preferences are selected, and Ed-Fi ID's are assigned to users, data will flow properly from Campus to Ed-Fi.

This document is specific to Michigan for establishing the Ed-Fi Connection Configuration.

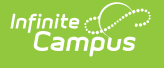

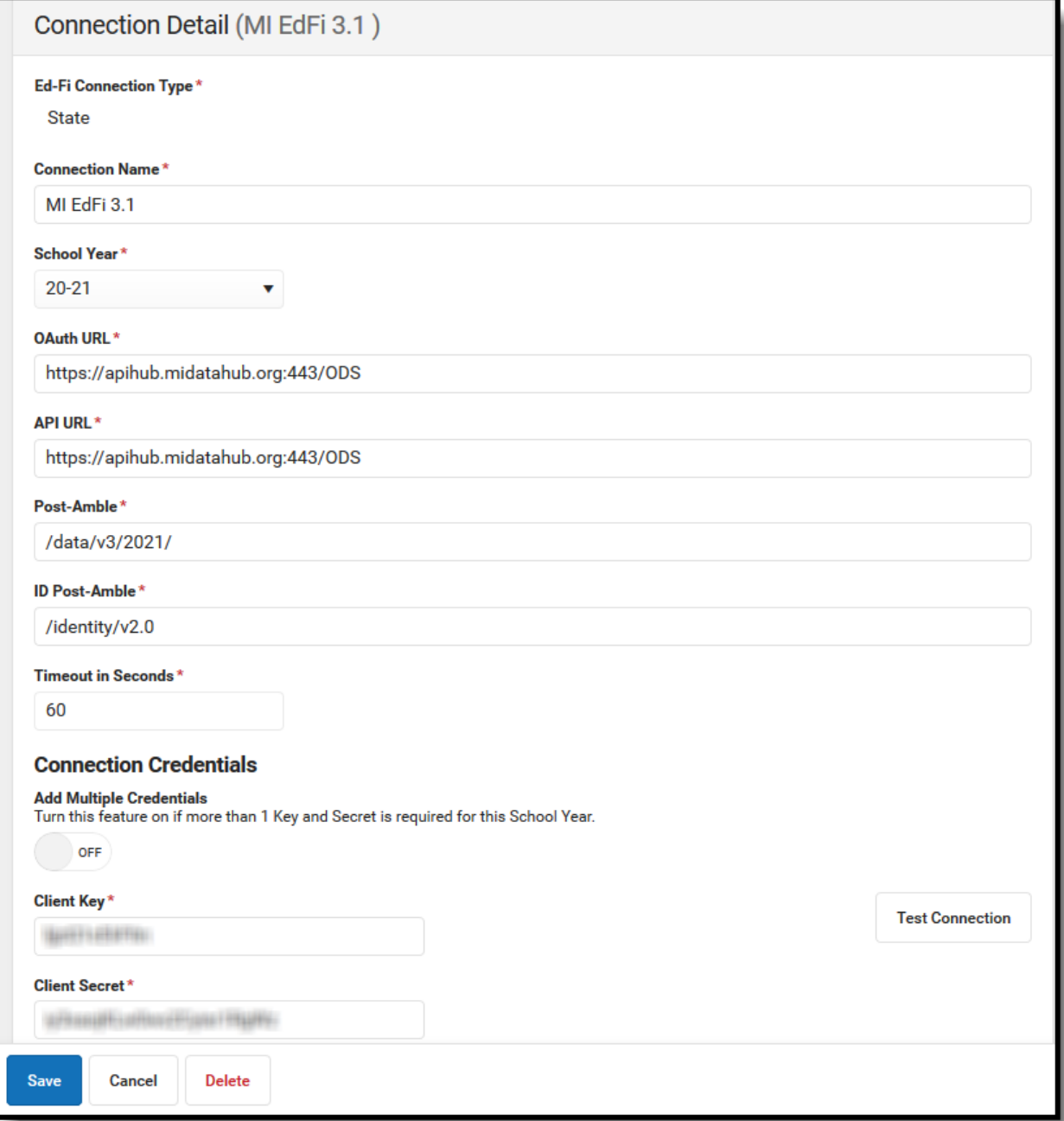

Ed-Fi Connection Config

### **Prerequisites**

Ed-Fi functionality must be enabled via the Enable Ed-Fi System [Preference](https://kb.infinitecampus.com/help/system-preferences-district).

# **Tool Rights**

In order to modify and save Ed-Fi Connection Configuration values, you must have at least **R**(ead) and **W**(rite) tool rights values.

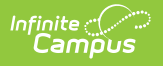

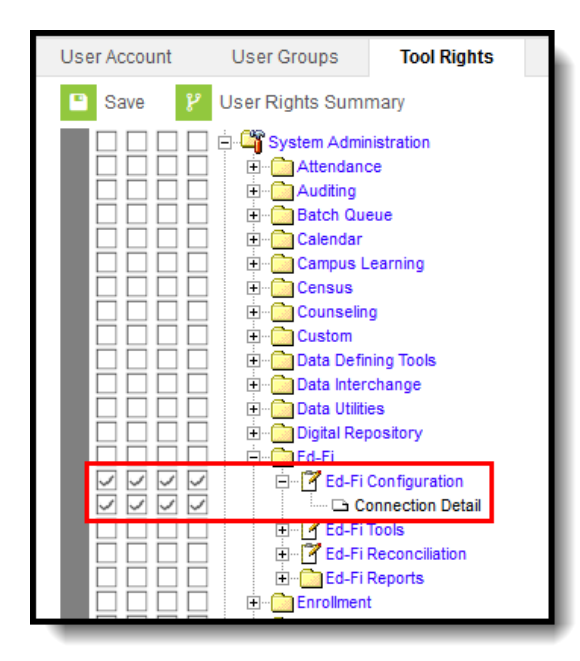

Connection Detail Tool Rights

## **Understand and Enter Ed-Fi Configuration Values**

Ed-Fi Configuration values are supplied by the State and should be coordinated with Campus in order to ensure the connection between Campus and Ed-Fi is working correctly. If information provided by your state does not make a successful connection, work with Campus Support to troubleshoot your issues.

If incorrect values are entered and saved, syncing between Campus and Ed-Fi is disabled and any attempts at syncing data result in unprocessed events within the event queue.

#### **Scope Year Logic**

- Districts will need to create a new connection each year when the state opens the ODS for a given school year.
- If the state closes a connection for a previous year, they should delete the configuration for that year.
- It is possible to have multiple years connected at the same time.

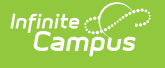

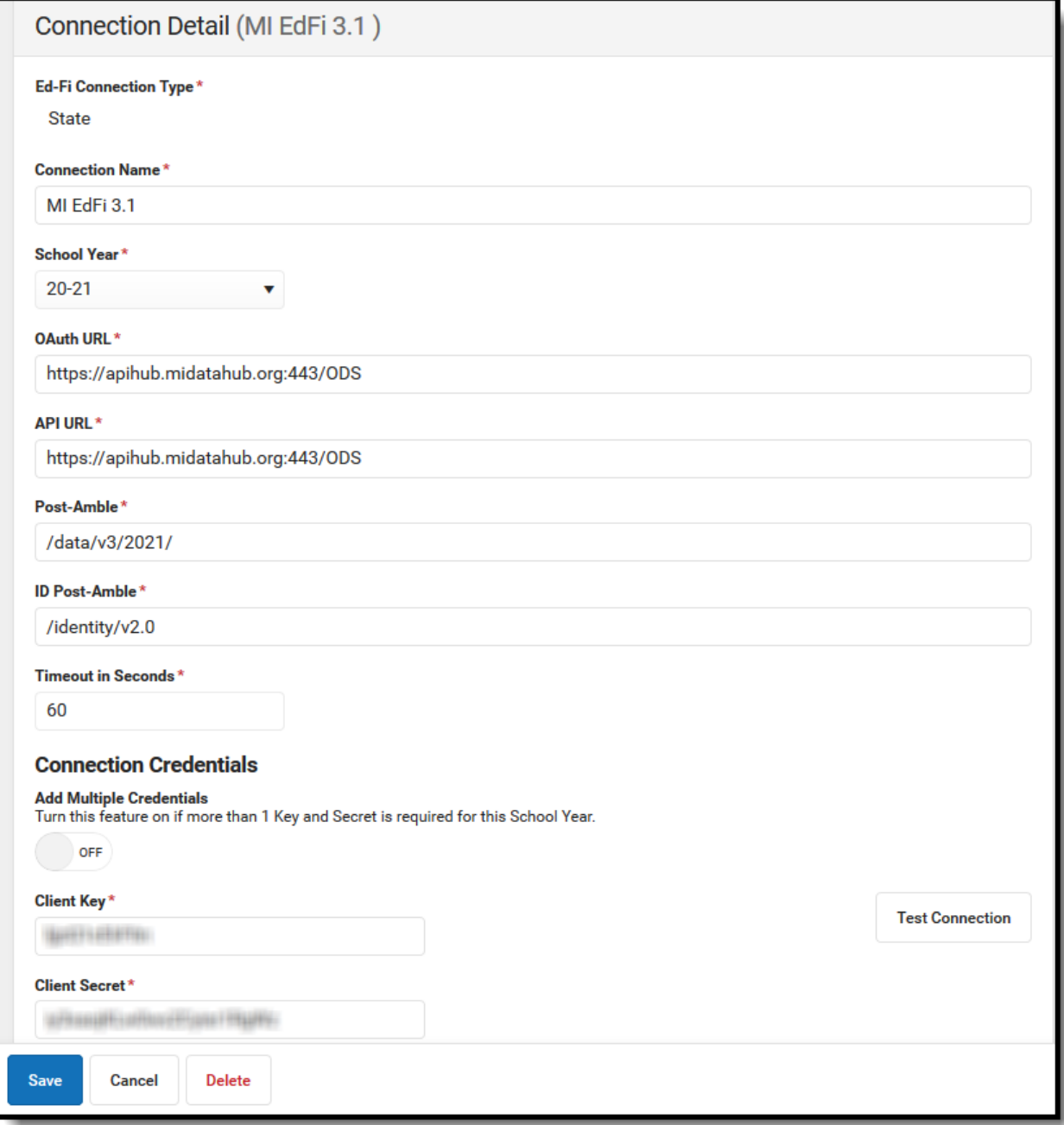

Entering Connection Config Values

#### **To enter Ed-Fi Configuration values:**

- 1. Click the **Connection** button. The Configuration Detail editor displays.
- 2. Enter the **Connection Name**.
- 3. Select the **School Year**.
- 4. Enter the **O-Auth URL**.
- 5. Enter the **API URL**.
- 6. Enter the **Client Key**.
- 7. Enter the **Client Secret**.
- 8. Enter the **Post-Amble**.
- 9. Enter the **ID Post-Amble**.

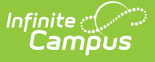

- 10. Enter the **Timeout in Seconds** (or leave the default value of 60).
- 11. Select the **Save** icon.
- 12. Click the **Check Connection** button to ensure configuration values were correct and a connection to Ed-Fi was made. If a proper connection is made, a message saying "Connection is Valid" displays.

The following describes each Ed-Fi Configuration field:

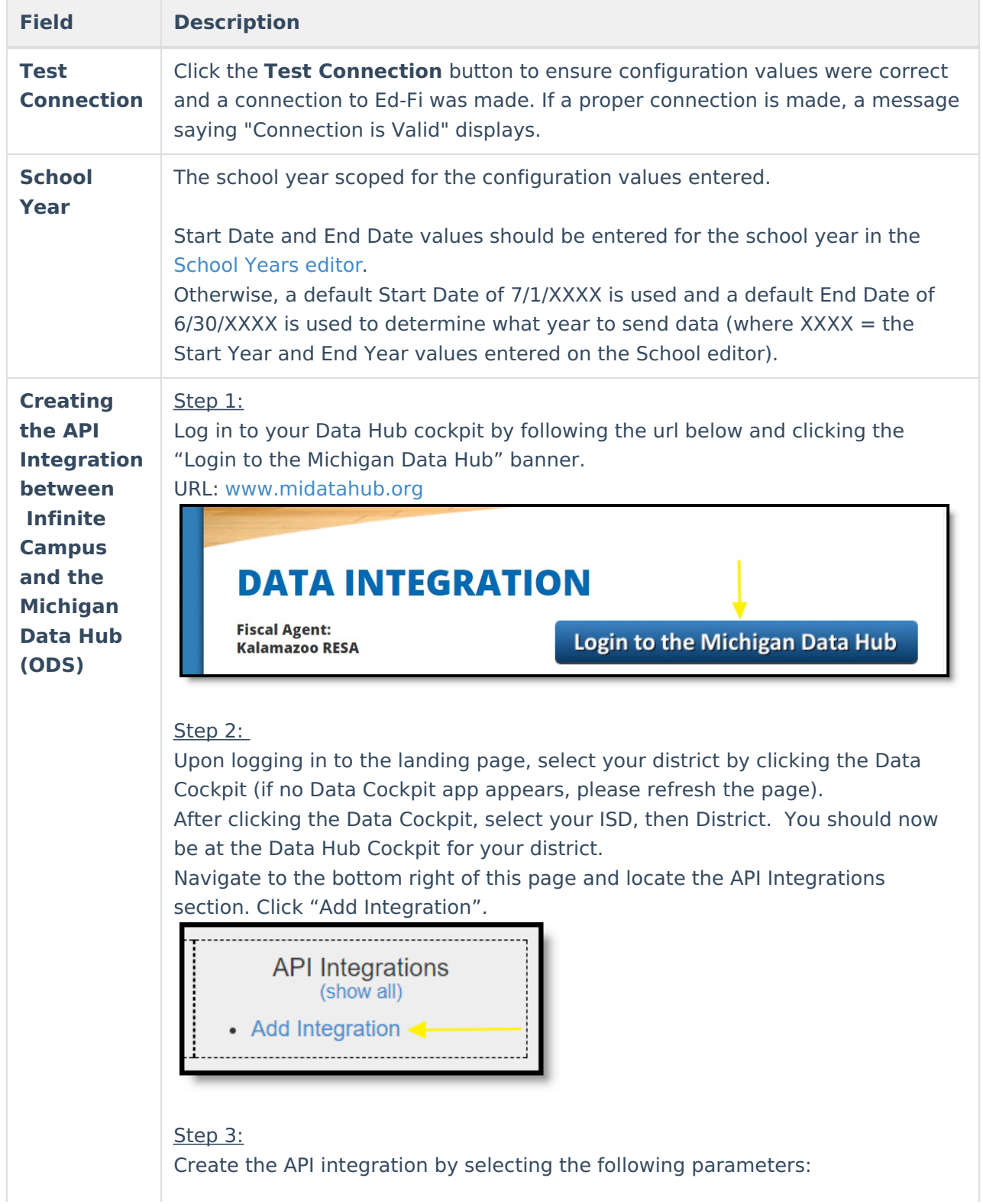

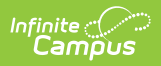

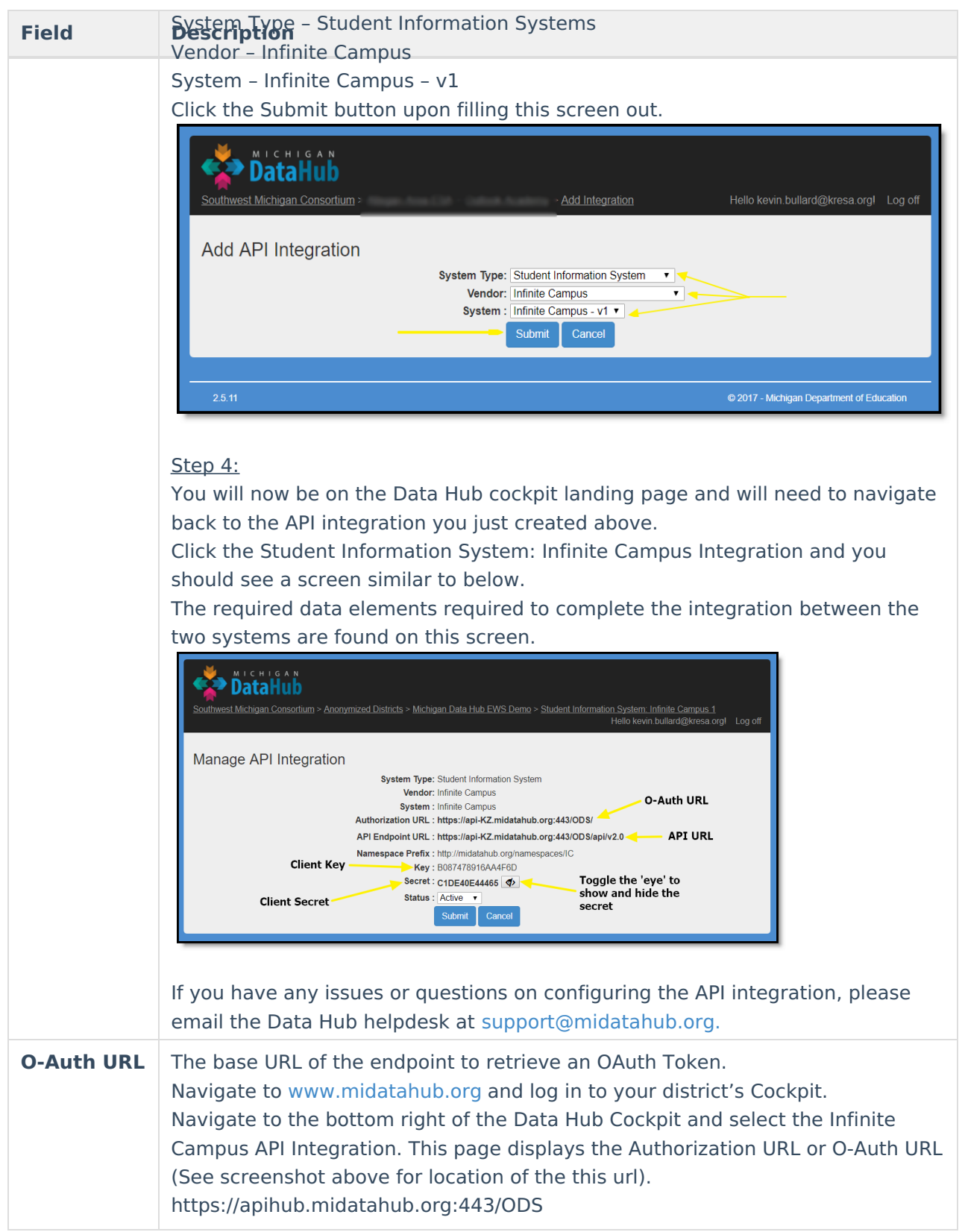

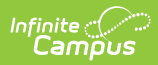

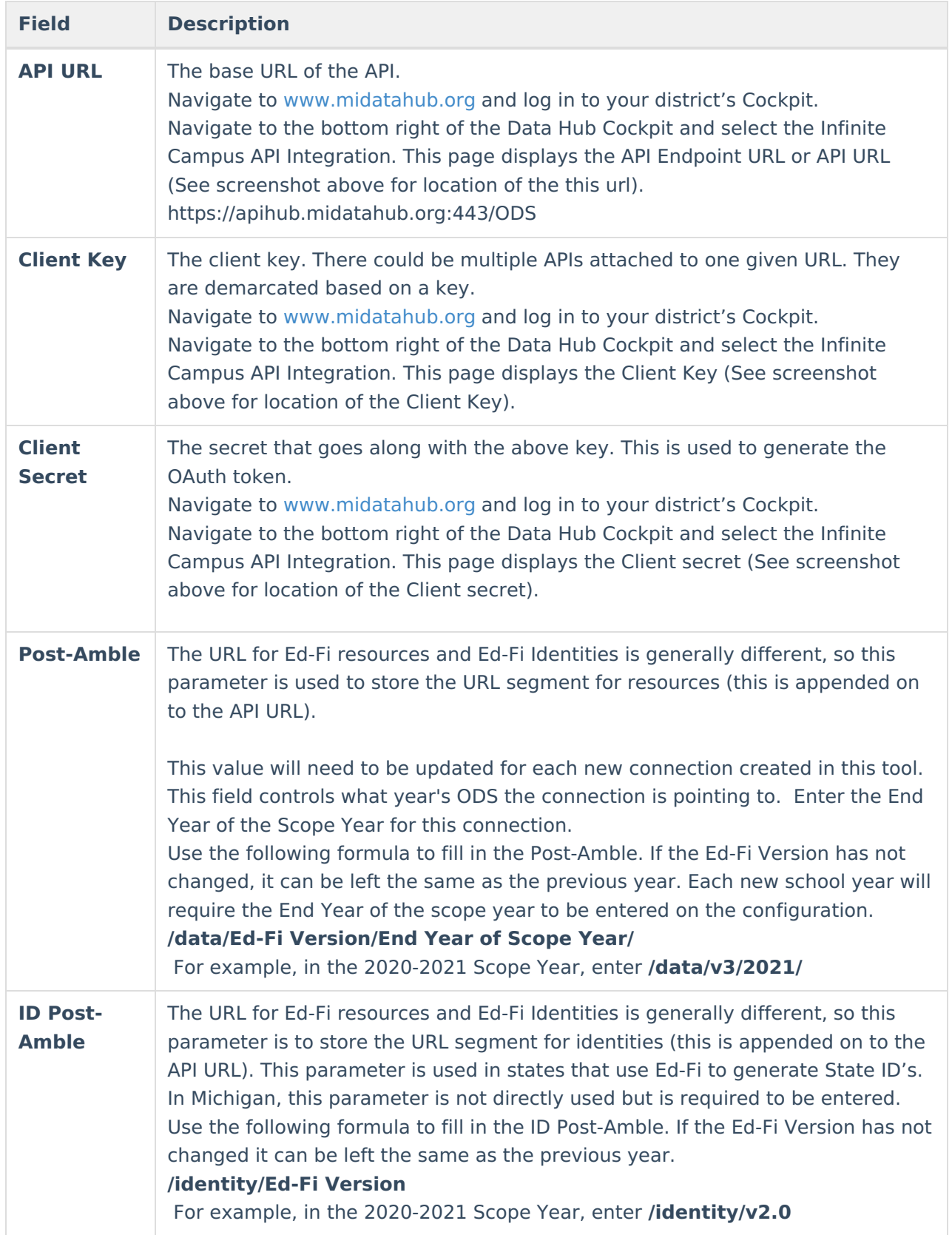

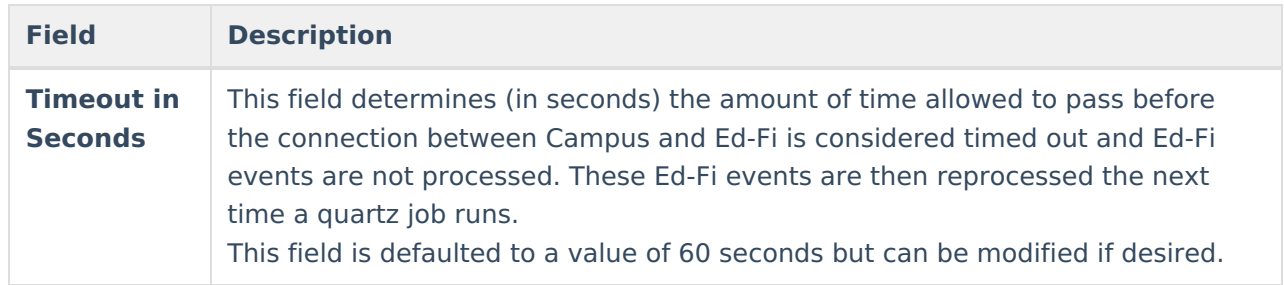

# **Next Steps**

Now that Ed-Fi has been configured and verified to be working correctly, the following steps can now be taken:

- Ed-Fi data resources need to established via the Resource [Preferences](https://kb.infinitecampus.com/help/ed-fi-v31---ed-fi-configuration-tool---set-resource-preferences) tab.
- Ed-Fi data can be monitored for errors and manually synced via Ed-Fi [Tools](https://kb.infinitecampus.com/help/ed-fi-tools).
- Ed-Fi IDs can be assigned to users via the Demographics tab.